(別添7)

インターネット通販における 「意に反して契約の申込みをさせようとする行為」 に係るガイドライン

特定商取引法第14条第1項第2号では、販売業者又は役務提供事業者が、 「顧客の意に反して売買契約若しくは役務提供契約の申込みをさせようとする 行為として主務省令で定めるもの」をした場合において、取引の公正及び購入 者等の利益が害されるおそれがあると認めるときには、主務大臣が指示を行う ことができる旨を定めている。

この規定に基づき、省令第16条第1項では、「顧客の意に反して契約の申込 みをさせようとする行為」の具体的内容を定めている。このうち、第1号及び 第2号が、インターネット通販に対応した規定である(第1号又は第2号のい ずれかに該当する場合に、指示の対象となる)。なお、第3号は、葉書等で申し 込む場合に対応した規定である。

【省令第16条第1項の規定】

- 一 販売業者又は役務提供事業者が、電子契約(販売業者又は役務提供事業者 と顧客との間で電子情報処理組織を使用する方法その他の情報通信技術を利 用する方法により電子計算機の映像面を介して締結される売買契約又は役務 提供契約であつて、販売業者若しくは役務提供事業者又はこれらの委託を受 けた者が当該映像面に表示する手続きに従つて、顧客がその使用する電子計 算機を用いて送信することによつてその申込みを行うものをいう。この号及 び次号において同じ。)の申込みを受ける場合において、電子契約に係る電子 計算機の操作(当該電子契約の申込みとなるものに限る。次号において同じ。) が当該電子契約の申込みとなることを、顧客が当該操作を行う際に容易に認 識できるように表示していないこと。
- 二 販売業者又は役務提供事業者が、電子契約の申込みを受ける場合において、 申込みの内容を、顧客が電子契約に係る電子計算機の操作を行う際に容易に 確認し及び訂正できるようにしていないこと。
- Ⅰ 共通事項
- 1. 第1号(申込みとなることの表示について)
- (1)第1号は、インターネット通販において、あるボタンをクリックすれば、 それが有料の申込みとなることを、消費者が容易に認識できるように表

示していないことを規定するもの。

- (2)以下のような場合は、一般に、第1号で定める行為に該当しないと考え られる。
	- A.申込みの最終段階において、「注文内容の確認」といった表題の画面 (いわゆる最終確認画面)が必ず表示され、その画面上で「この内 容で注文する」といった表示のあるボタンをクリックしてはじめて 申込みになる場合。(参考:【画面例1】)
	- B. いわゆる最終確認画面がない場合であっても、以下のような措置が 講じられ、最終的な申込みの操作となることが明示されている場合。 (参考:【画面例2】)
		- ア.最終的な申込みにあたるボタンのテキストに「私は上記の商品 を購入(注文、申込み)します」と表示されている。
		- イ.最終的な申込みにあたるボタンに近接して「購入(注文、申込 み)しますか」との表示があり、ボタンのテキストに「はい」 と表示されている。
- (3)以下のような場合は、第1号で定める行為に該当するおそれがある。
	- A. 最終的な申込みにあたるボタン上では、「購入(注文、申込み)」な どといった用語ではなく、「送信」などの用語で表示がされており、 また、画面上の他の部分でも「申込み」であることを明らかにする 表示がない場合。(参考:【画面例3】)
	- B. 最終的な申込みにあたるボタンに近接して「プレゼント」と表示さ れているなど、有償契約の申込みではないとの誤解を招くような表 示がなされている場合。
- 2. 第2号(確認・訂正機会の提供)について
- (1)第2号は、インターネット通販において、申込みをする際に、消費者が 申込み内容を容易に確認し、かつ、訂正できるように措置していないこ とを規定するものである。
- (2)以下の①及び②の両方を充たしているような場合は、一般に、第2号で 定める行為に該当しないと考えられる。(参考:【画面例1】、【画面例4】)
	- ①申込みの最終段階で、以下のいずれかの措置が講じられ、申込み内 容を容易に確認できるようになっていること。 A.申込みの最終段階の画面上において、申込みの内容が表示され

る場合。

- B.申込みの最終段階の画面上において、申込み内容そのものは表 示されていない場合であっても、「注文内容を確認する」といっ たボタンが用意され、それをクリックすることにより確認でき る場合。あるいは、「確認したい場合には、ブラウザの戻るボタ ンで前のページに戻ってください」といった説明がなされてい る場合。
- ② ①により申込み内容を確認した上で、以下のいずれかの措置によ り、容易に訂正できるようになっていること。
	- A.申込みの最終段階の画面上において、「変更」「取消し」といっ たボタンが用意され、そのボタンをクリックすることにより訂正 ができるようになっている場合。
	- B.申込みの最終段階の画面上において、「修正したい部分があれ ば、ブラウザの戻るボタンで前のページに戻ってください」とい った説明がなされている場合。
- (3)以下のような場合は、第2号で定める行為に該当するおそれがある。
	- A.申込みの最終段階の画面上において、申込み内容が表示されず、こ れを確認するための手段(「注文内容を確認」などのボタンの設定や、 「ブラウザの戻るボタンで前に戻ることができる」旨の説明)も提 供されていない場合。(参考:【画面例5】)
	- B. 申込みの最終段階の画面上において、訂正するための手段(「変更」 などのボタンの設定や、「ブラウザの戻るボタンで前に戻ることがで きる」旨の説明)が提供されていない場合。(参考:【画面例5】)
	- C.申込みの内容として、あらかじめ(申込者が自分で変更しない限り は)、同一商品を複数申し込むように設定してあるなど、一般的には 想定されない設定がなされており、よほど注意していない限り、申 込み内容を認識しないままに申し込んでしまうようになっている場 合。(参考:【画面例6】)

Ⅱ いわゆる定期購入契約1の場合

販売業者が定期購入契約の申込みを受ける場合においては、上記Ⅰのほか、 以下に留意する必要がある。

- 1. 第1号(申込みとなることの表示について)
- (1)以下のような場合は、一般に、第1号で定める行為に該当しないと考え られる。
	- A.申込みの最終確認画面に申込者が締結することとなる定期購入契約 (以下単に「定期購入契約」という。)の主な内容2が全て表示され、 その画面上で「この内容で注文する」といったボタンをクリックし てはじめて申込みになる場合。(参考:【画面例7】)
	- B.「注文内容を確認する」といったボタンをクリックすることにより定 期購入契約の主な内容が全て表示され、当該操作を行ってはじめて 申込みが可能となっている場合。(参考:【画面例8】)
- (2)以下のような場合は、第1号で定める行為に該当するおそれがある。
	- A.申込みの最終段階の画面上において、定期購入契約の主な内容の全 てが表示されていない場合。
	- B.申込みの最終段階の画面上において、定期購入契約の主な内容の全 てが容易に認識できないほどその一部が離れた場所に表示されてい る場合。(参考:【画面例9】)
- 2. 第2号(確認・訂正機会の提供)について

-

- (1) 以下の10及び②の両方を充たしているような場合は、一般に、第2号で 定める行為に該当しないと考えられる。(参考:【画面例7】、【画面例8】)
	- ①申込みの最終段階で、以下のいずれかの措置が講じられ、定期購入 契約の主な内容を容易に確認できるようになっていること。
		- A.申込みの最終段階の画面上において、定期購入契約の主な内容 が全て表示され、確認できるようになっている場合。
		- B.申込みの最終段階の画面上において、「注文内容を確認する」と いったボタンをクリックすることにより定期購入契約の主な内

<sup>1</sup> 販売業者が購入者に対して商品を定期的に継続して引き渡し、購入者がこれに対する代金 の支払をすることとなる契約

<sup>2</sup> 契約期間(商品の引渡しの回数)、消費者が支払うこととなる金額(各回ごとの商品の代 金、送料及び支払総額等)及びその他の特別の販売条件がある場合にはその内容

容の全てが確認できる場合。

- ② ①により定期購入契約の主な内容の全てを確認した上で、以下の いずれかの措置により、容易に訂正できるようになっていること。
	- A.申込みの最終段階の画面上において、「変更」「取消し」といっ たボタンが用意され、そのボタンをクリックすることにより訂 正できるようになっている場合。
	- B.申込みの最終段階の画面上において、「修正したい部分があれ ば、ブラウザの戻るボタンで前のページに戻ってください」と いった説明が見易く表示されている場合。
- (2)以下のような場合は、第2号で定める行為に該当するおそれがある。 申込みの最終段階の画面上において、定期購入契約の主な内容が 全て表示されず、又はその一部が容易に認識できないほど離れた場 所に表示されており、これを確認及び訂正するための手段(「注文内 容を確認する」などのボタンの設定や、「ブラウザの戻るボタンで前 に戻ることができる」旨の説明)も提供されていない場合。(参考: 【画面例10】)

【画面例1】

ステップ1:商品の選択

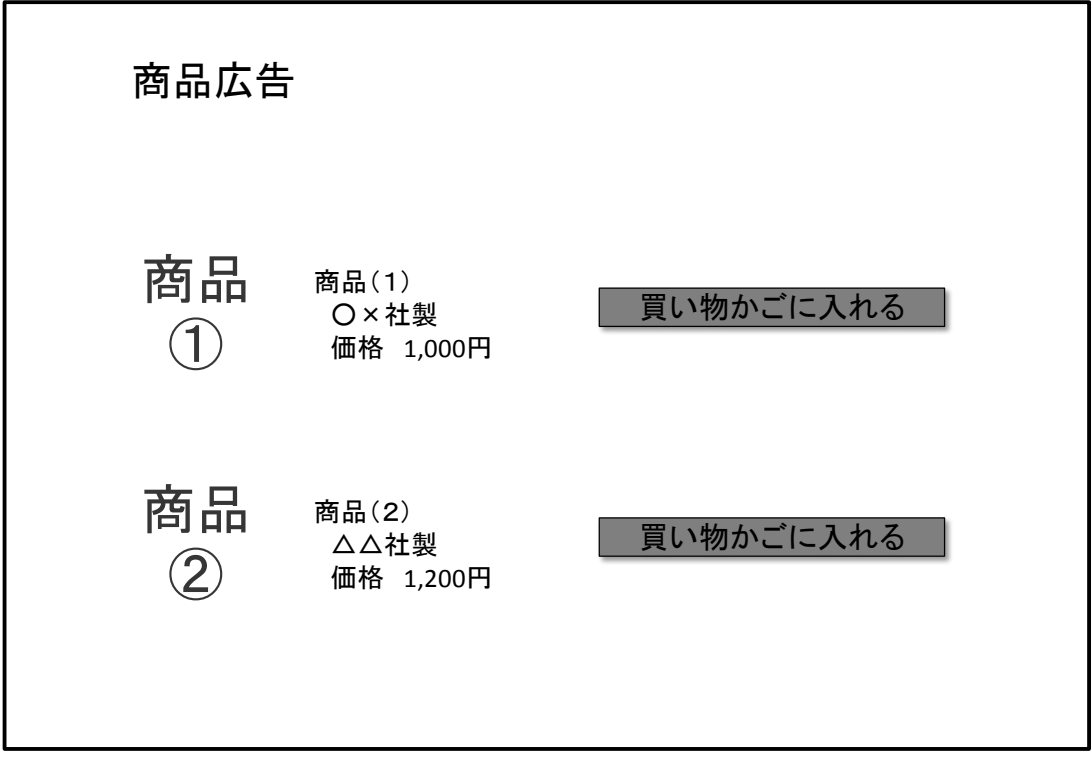

ステップ1:商品の選択

| 商品               | 単価     | 数量 | 小計     |    |
|------------------|--------|----|--------|----|
| 商品(1)            | 1,000円 | 個  | 1,000円 | 削除 |
| レジに進む<br>買い物を続ける |        |    |        |    |

ステップ2:個人情報の入力

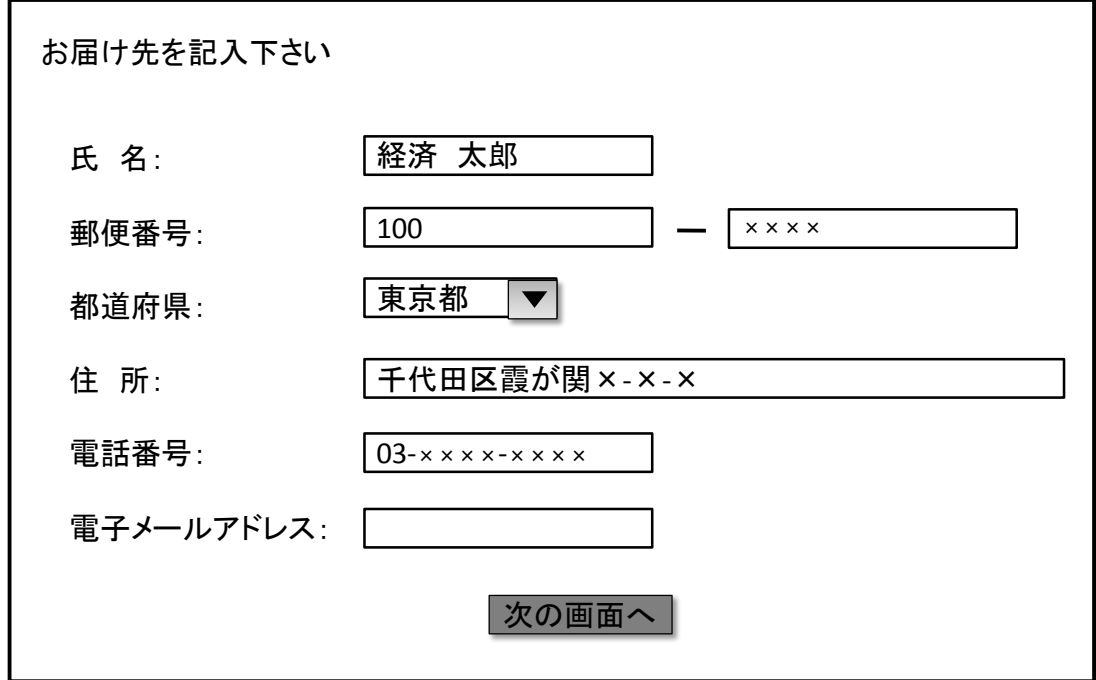

ステップ3:最終確認画面の表示

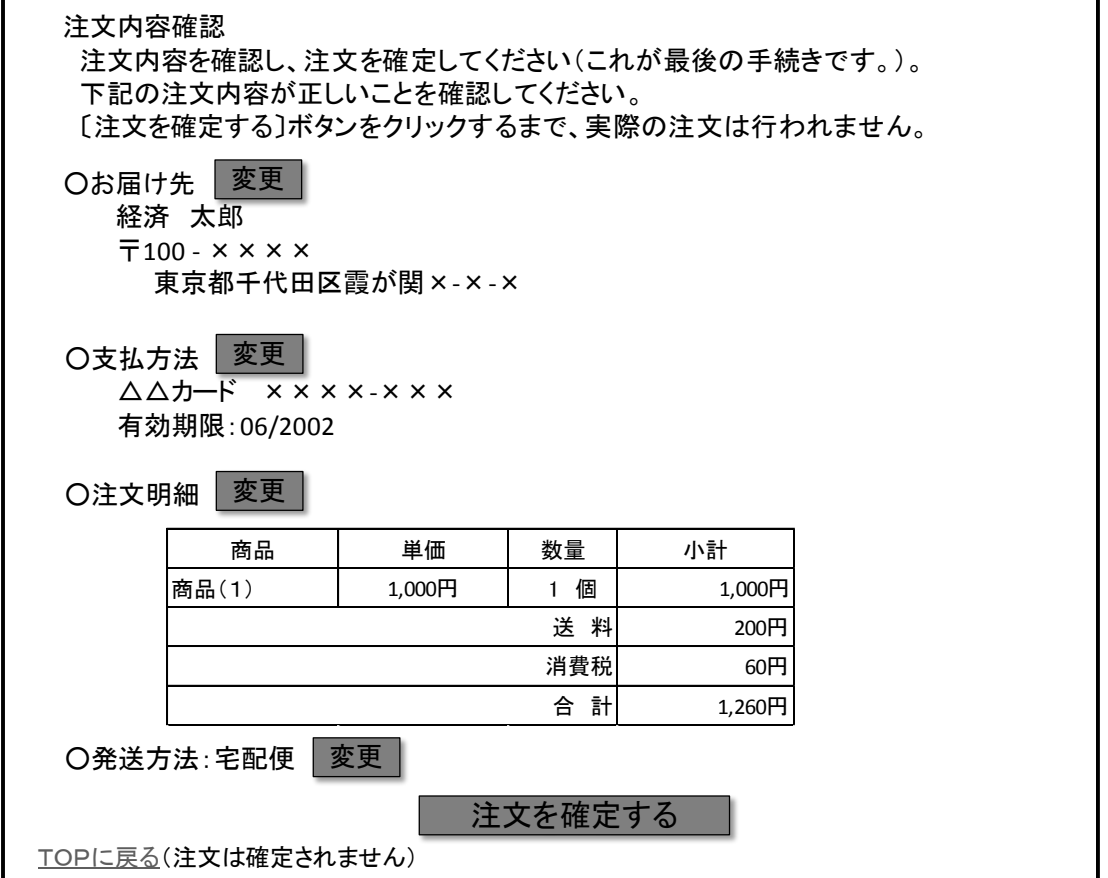

ステップ4:最終的な申込み

ご注文ありがとうございました。

【画面例2】

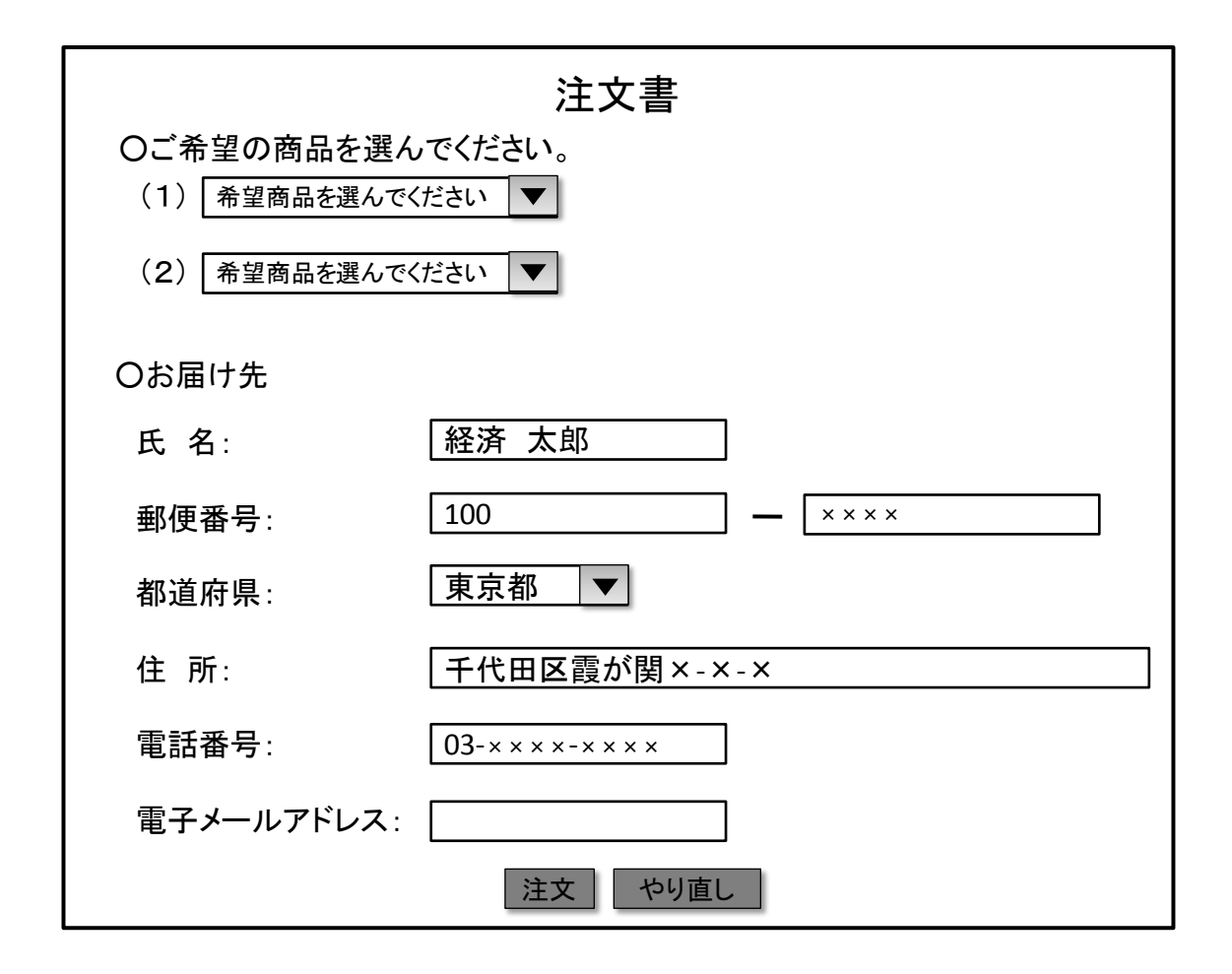

## 【画面例3】

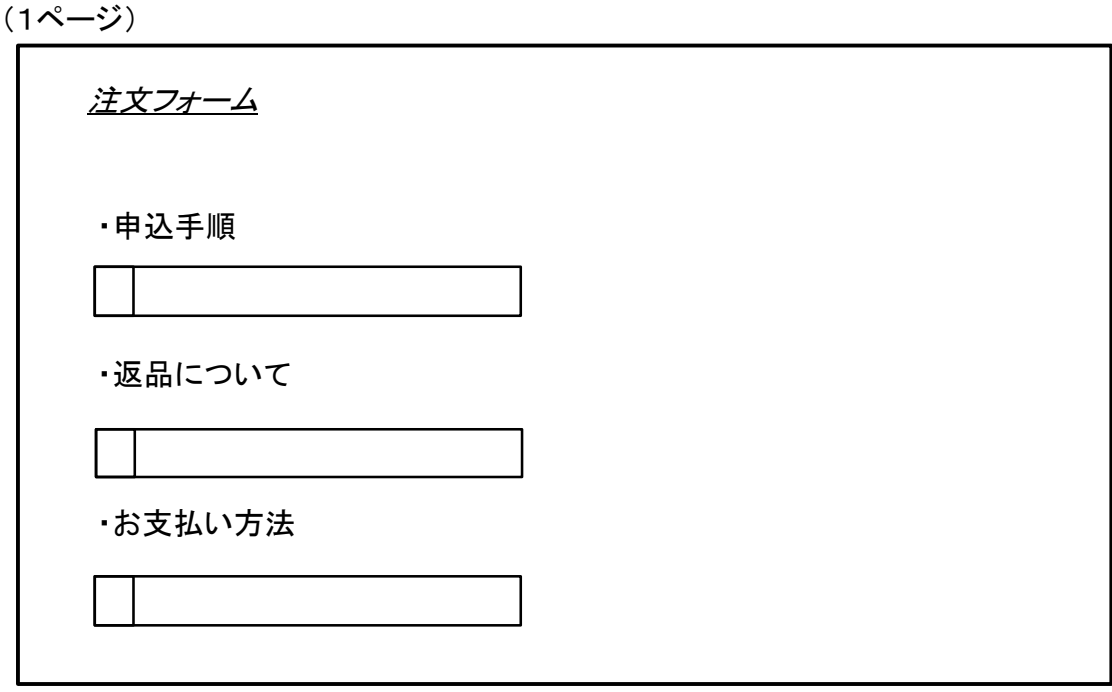

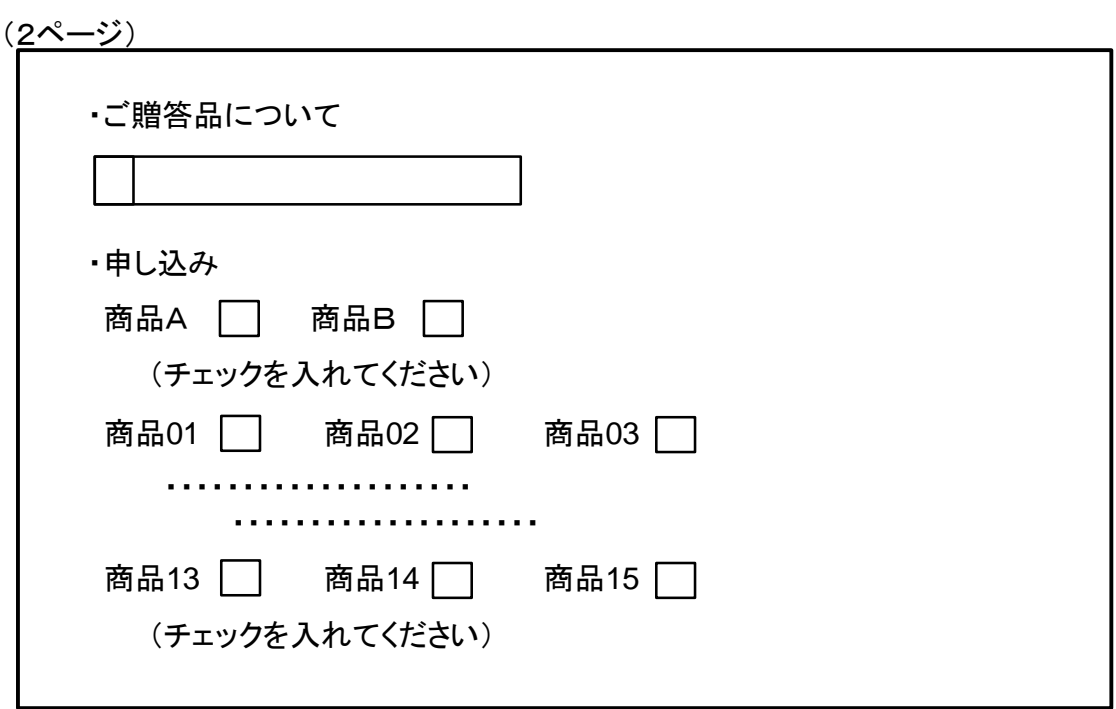

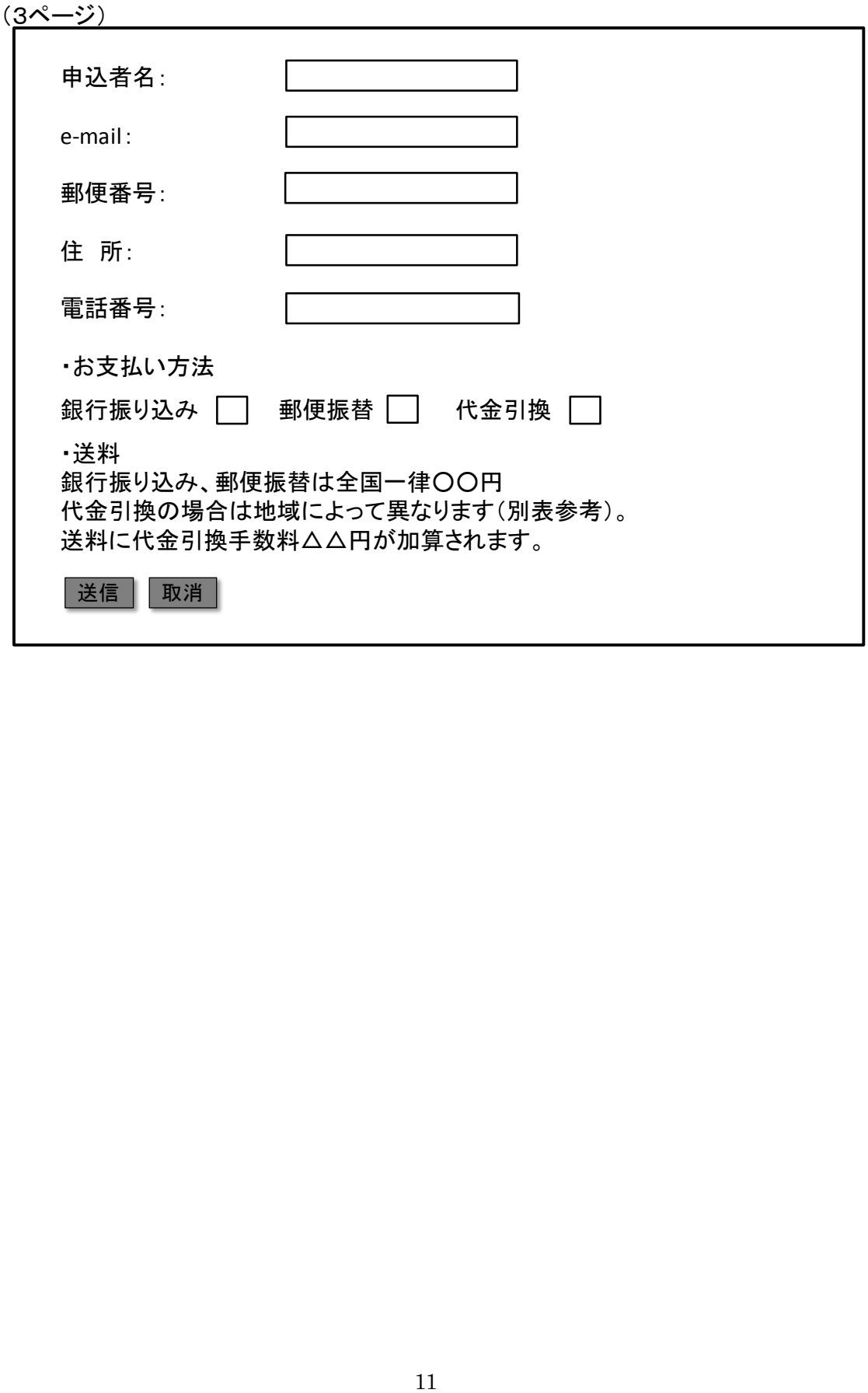

【画面例4】

ご注文内容確認 この内容で店主にメールが送信されます。 この内容で良ければ、〔この内容で注文する〕を、修正したい部分があれば、 ブラウザのボタンで前のページに戻ってください。

●注文商品

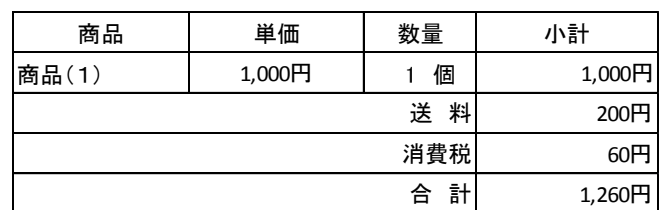

●ご注文者 氏 名: 住 所: 電話番号: e-mail: ●お届け先 ご注文先に同じ

●お支払い方法 代金引き替え

この内容で注文する

【画面例5】

ステップ1

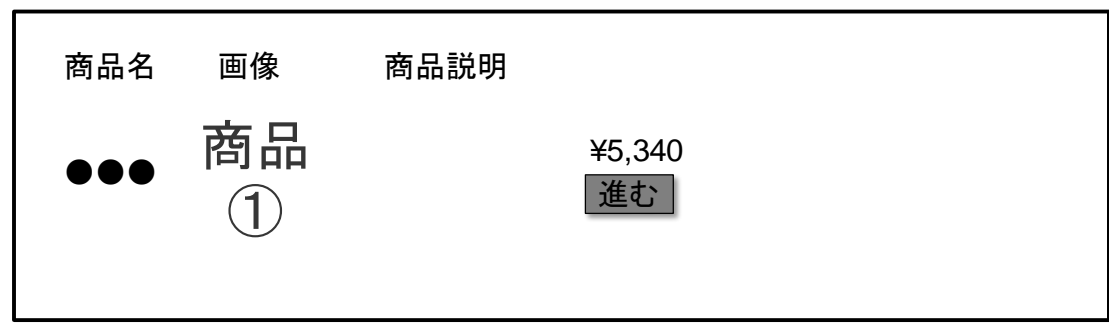

ステップ2

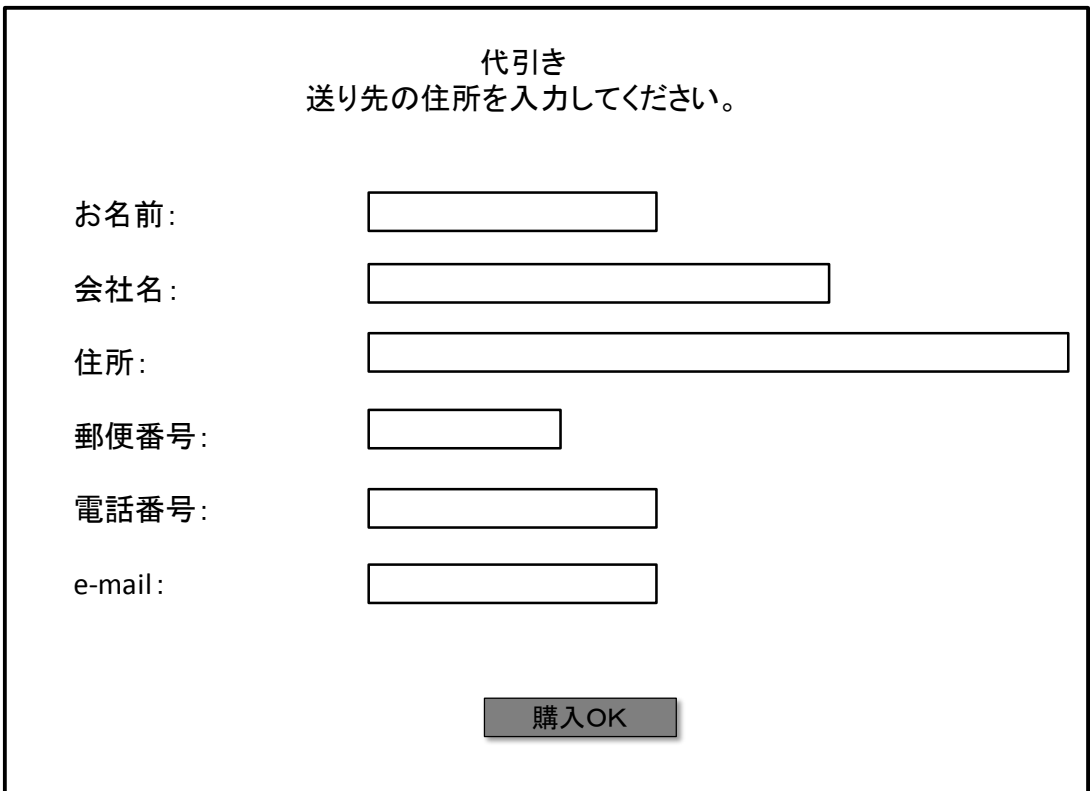

【画面例6】

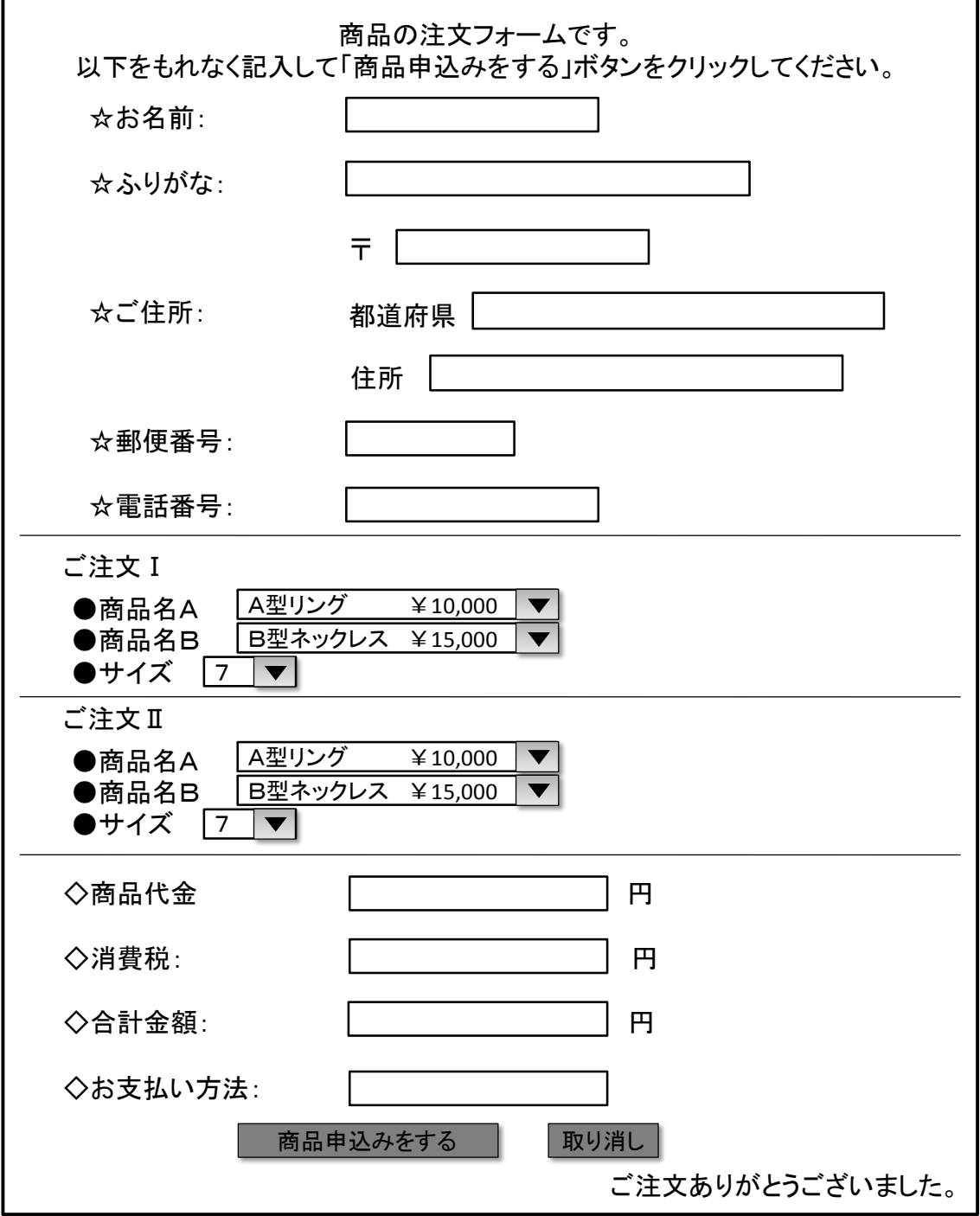

【画面例7】

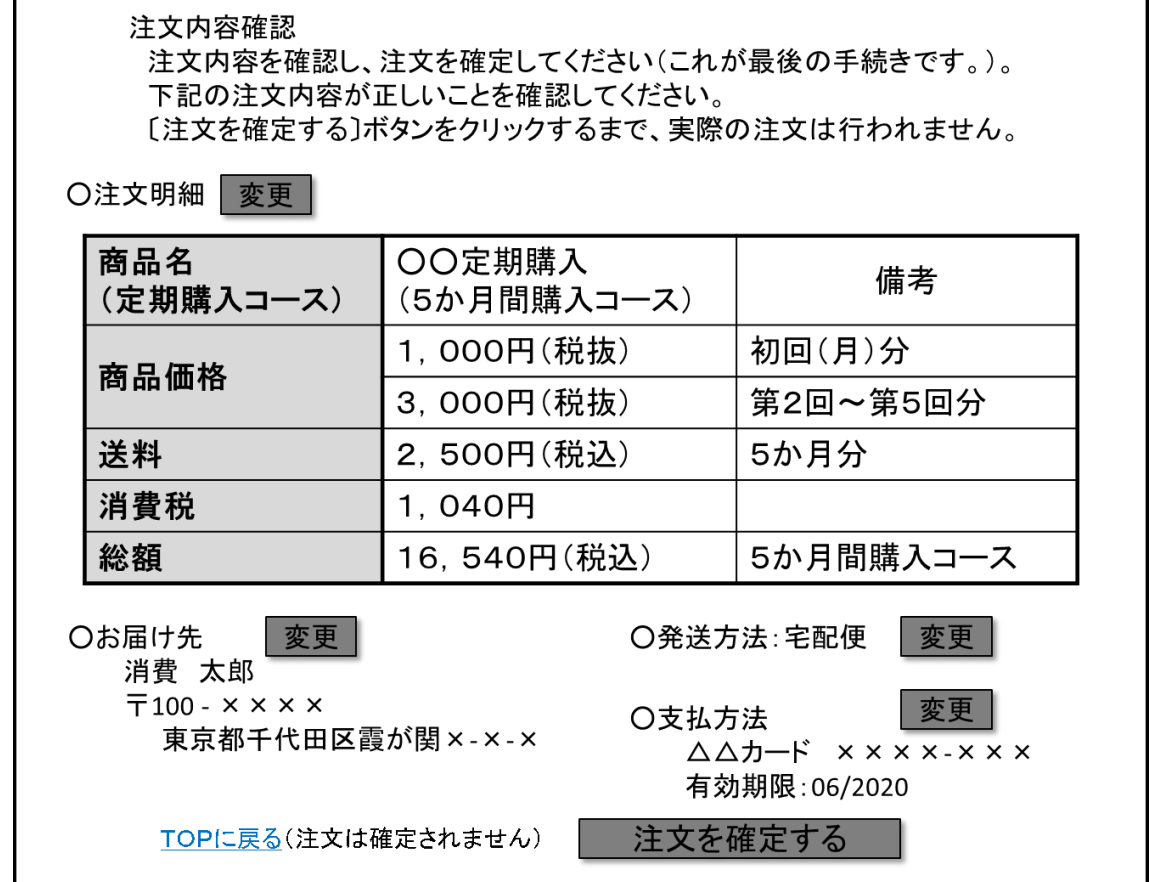

【画面例8】

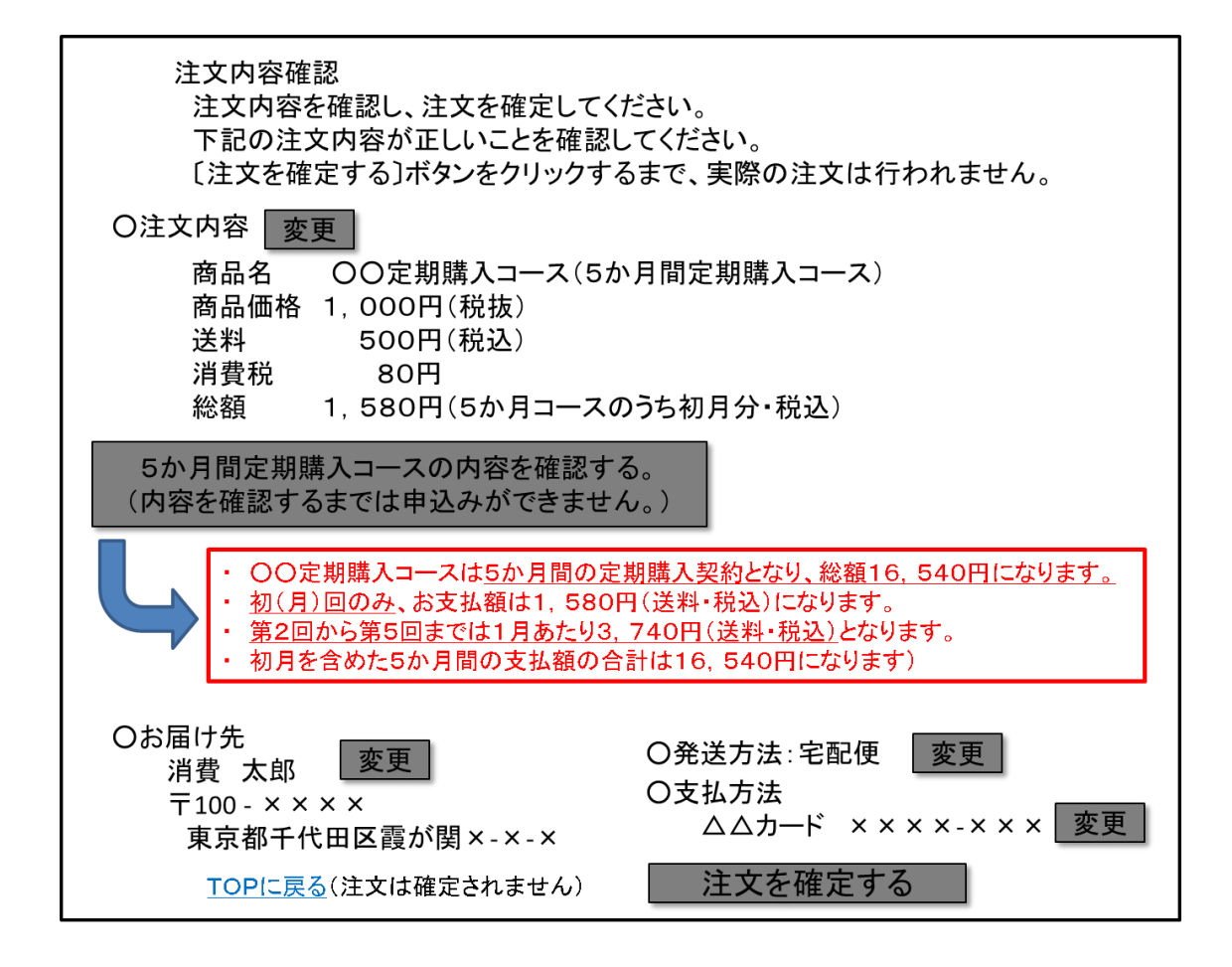

【画面例9】

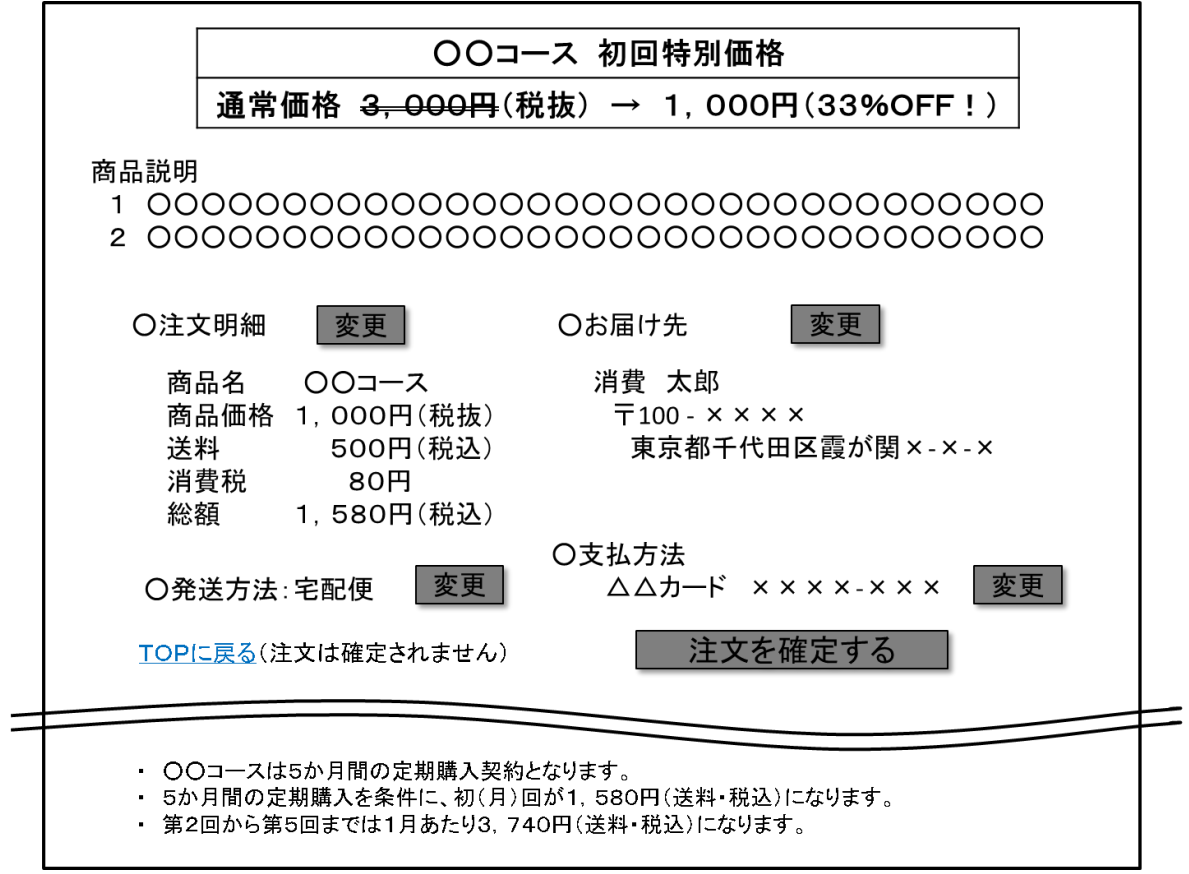

【画面例10】

ステップ1

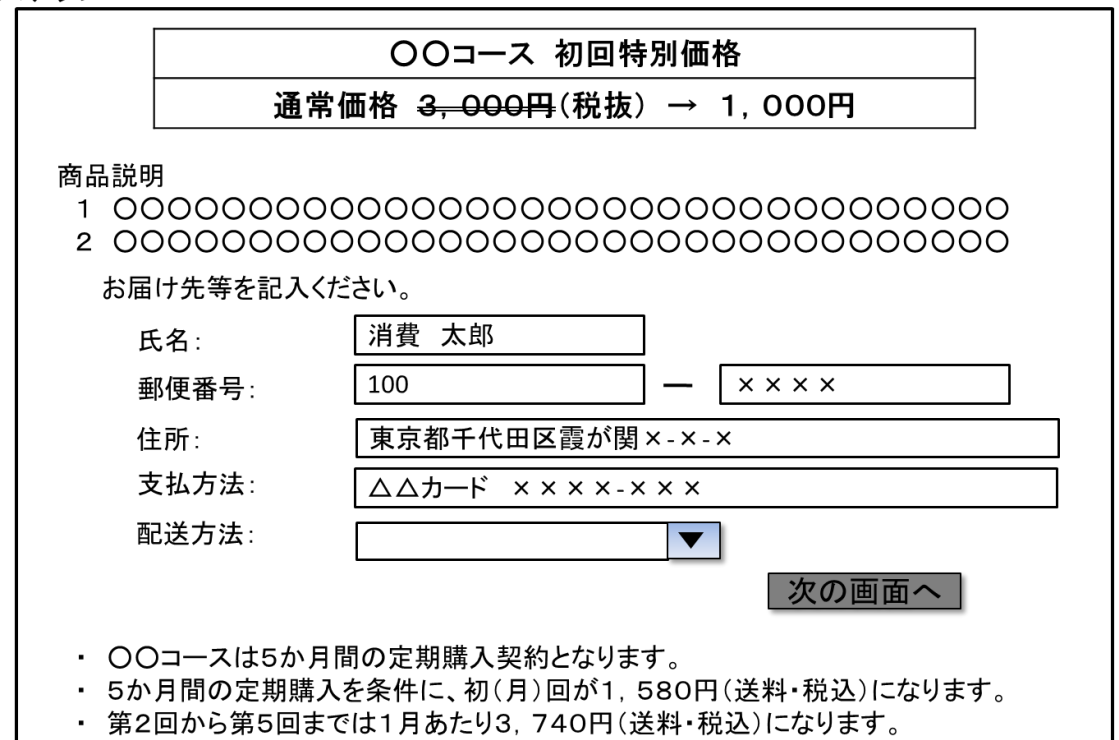

ステップ2

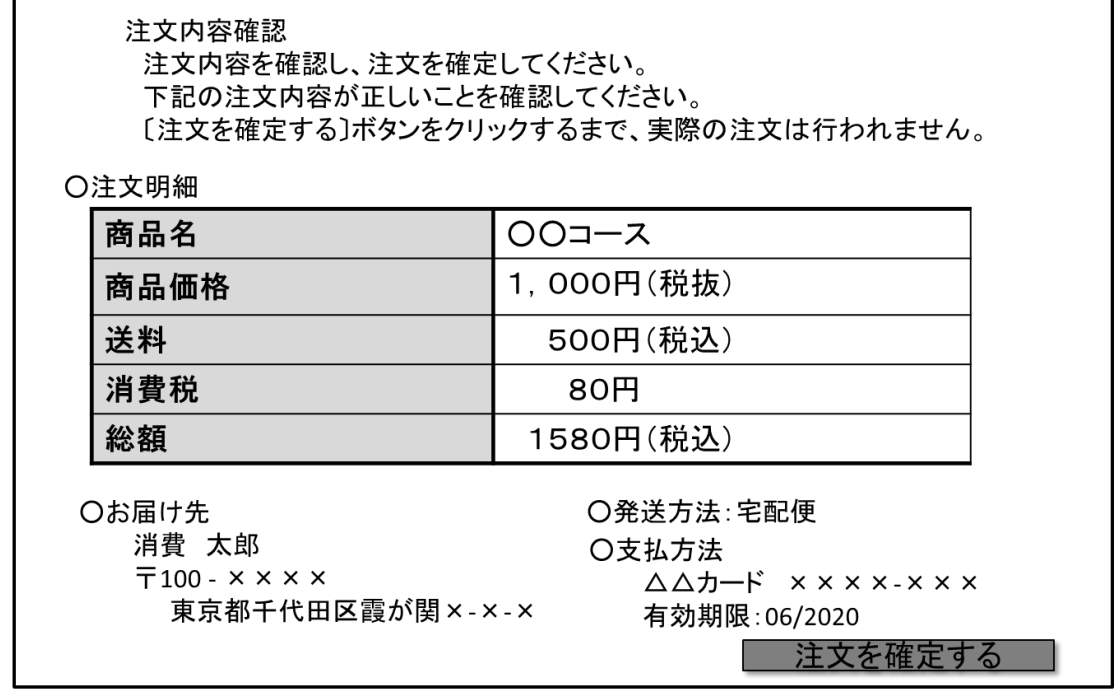